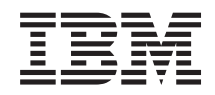

System i Rendszerfelügyelet Advanced Job Scheduler

*6. verzió 1. kiadás*

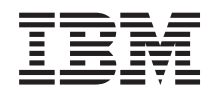

# System i Rendszerfelügyelet Advanced Job Scheduler

*6. verzió 1. kiadás*

### **Megjegyzés**

Jelen leírás és a tárgyalt termék használatba vétele előtt olvassa el a ["Megjegyzések",](#page-28-0) oldalszám: 23 helyen lévő tájékoztatót.

Ez a kiadás az IBM Advanced Job Scheduler for i5/OS (termékszám: 5761-JS1) 6. verzió, 1. kiadás 0. módosítására, illetve minden ezt követő kiadására és módosítására vonatkozik mindaddig, amíg az újabb kiadások ezt másképp nem jelzik. Ez a verzió nem fut minden csökkentett utasításkészletű (RISC) rendszeren illetve a CISC modelleken.

# **Tartalom**

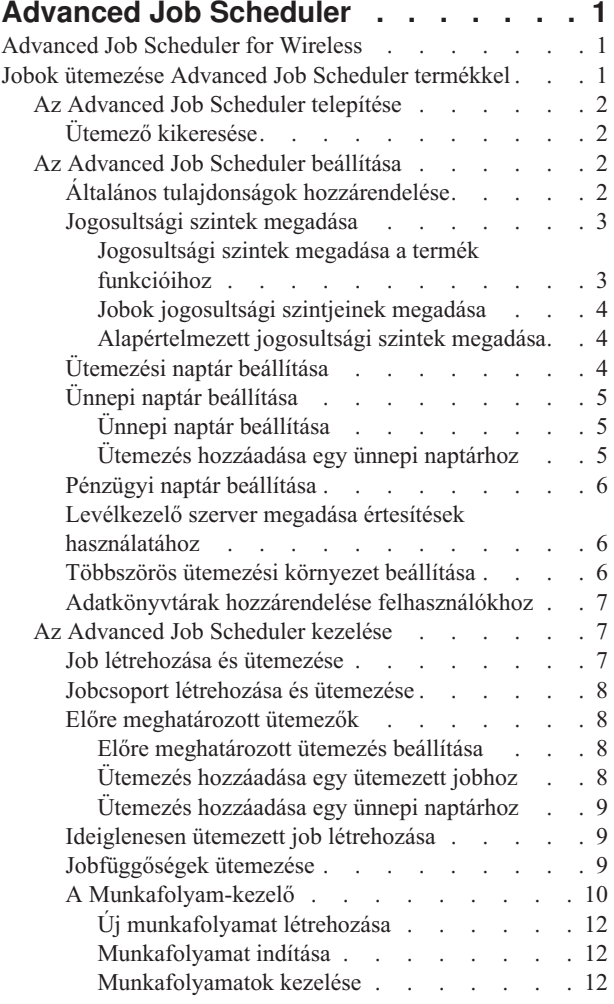

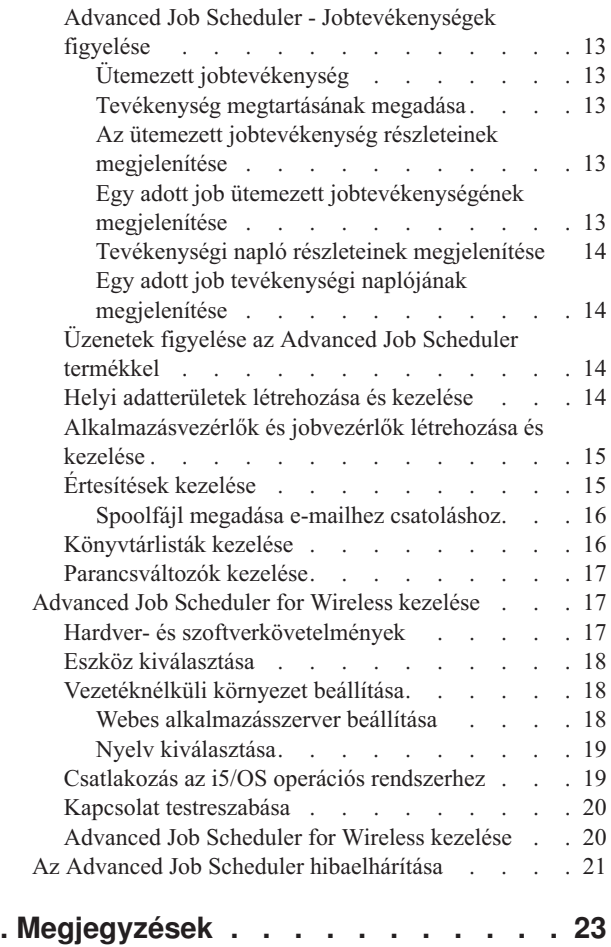

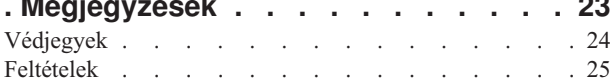

## <span id="page-6-0"></span>**Advanced Job Scheduler**

Az IBM Advanced Job Scheduler for i5/OS licencprogram (5761-JS1) egy hatékony ütemező, amely lehetővé teszi a jobok felügyelet nélküli feldolgozását éjjel-nappal, a hét minden napján. Ez az ütemezési eszköz több naptárfunkciót és jobb irányíthatóságot biztosít az ütemezett eseményekhez, mint a Kezelőközpont ütemező. Megtekinthetők a jobok végrehajtásának visszamenőleges adatai és a job állapotáról küldött értesítések is kezelhetők.

Ha több rendszeren szeretne jobokat ütemezni a hálózatban, akkor a terméknek minden rendszeren telepítve kell lennie. Ha az Advanced Job Scheduler terméket a System i navigátorban (és a Kezelőközpontban) kívánja használni, akkor egy olyan rendszerről kell telepítenie a kliens beépülőt, amelyen telepítve van az Advanced Job Scheduler.

Azonban, nem kötelező a Kezelőközpont hálózat minden egyes végponti rendszerére telepíteni az Advanced Job Scheduler licencprogramot. Miután telepítette az Advanced Job Scheduler terméket a központi rendszerre, a végponti rendszereken megadott jobok és feladatok a szükséges jobinformációkat a központi rendszerről gyűjtik be. A jobmeghatározási információkat a központi rendszeren kell beállítani.

Ha a hálózat rendszerein az Advanced Job Scheduler helyileg is telepítve van, akkor a Kezelőközpont hálózaton kívül is ütemezhetők a feladatok. A System i navigátor **Kapcsolataim** oldalán, a **Jobkezelés** részt kibontva elérhető a helyi rendszer Advanced Job Scheduler terméke.

Megjegyzés: A rendelési információkért tekintse meg a Job [Scheduler](http://www-03.ibm.com/servers/eserver/iseries/jscheduler/) for i5/OS webhelyet.

## **Advanced Job Scheduler for Wireless**

Az Advanced Job Scheduler for Wireless egy olyan alkalmazás, amely lehetővé teszi az Advanced Job Scheduler elérését különféle internetes eszközről, például internetre felkészített telefonról, illetve PDA-s vagy PC-s webböngészőről.

Az Advanced Job Scheduler vezetéknélküli funkciója a rendszeren található, amelyen az Advanced Job Scheduler telepítve van és lehetővé teszi a jobok és tevékenységeik elérését, üzenetek küldését a rendszer címzettjei számára, valamint az Advanced Job Scheduler figyelő leállítását és elindítását. Az Advanced Job Scheduler for Wireless termékkel minden egyes felhasználó személyre szabhatja böngészőjének beállításait. Például megteheti a felhasználó, hogy a megjeleníti a tevékenységeket és a jobokat, és testreszabja az általuk megjelenített jobokat.

Az Advanced Job Scheduler for wireless termékkel akkor is elérhetők a jobok, amikor normális esetben egy System i terminálról vagy emulátorról nem lehetne hozzájuk férni. Nem kell mást tennie, mint csatlakoznia az Internetre a mobil eszközzel és beírni az Advanced Job Scheduler for Wireless szerver kisalkalmazás URL-jét. Ennek hatására elindul egy menü, amely valós idejű hozzáférést biztosít az Advanced Job Scheduler termékhez.

Az Advanced Job Scheduler for Wireless két típusú eszközön működik. A Wireless Markup Language (WML) eszközök jellemzően az Internet-kész mobiltelefonok. Hypertext Markup Language (HTML) nyelvű dokumentumokat pedig a PDA-k vagy PC-k webböngészője képes feldolgozni. A jelen témakörben a különböző eszközökre mint WML és HTML eszközökre fogunk hivatkozni.

## **Jobok ütemezése Advanced Job Scheduler termékkel**

Az Advanced Job Scheduler kezeléséhez, először telepítenie kell a licencprogramot, majd teljesítse azokat az feladatokat, amelyekkel testreszabhatja az Advanced Job Scheduler terméket. A többi feladat pedig az ütemező kezelésében és használatában segít.

## <span id="page-7-0"></span>**Az Advanced Job Scheduler telepítése**

Az első alkalommal, amikor a Kezelőközpont szerverhez csatlakozik, a System i navigátor rákérdez, hogy szeretné-e telepíteni az Advanced Job Scheduler alkalmazást. Ha ebben az időpontban nem kívánja telepíteni, viszont később szeretné, akkor ezt a System i navigátor Bedolgozók telepítése funkciója segítségével teheti meg.

- 1. A **System i navigátor** ablakában kattintson a **Fájl** lehetőségre a menüsoron.
- 2. Válassza az **Elemek telepítése** → **Beépülők telepítése** menüpontot.
- 3. Kattintson a forrásrendszerre, amelyen az Advanced Job Scheduler telepítve van, majd kattintson az **OK** gombra. Egyeztessen a rendszeradminisztrátorral, ha nem biztos abban, melyik forrásrendszert kell használnia.
- 4. Adja meg az i5/OS **Felhasználói azonosító** és a **Jelszó** értékeket és kattintson az **OK** gombra.
- 5. A Bedolgozókiválasztási listában kattintson az **Advanced Job Scheduler** lehetőségre.
- 6. Kattintson a **Tovább**, majd újra a **Tovább** gombra.
- 7. Kattintson a **Befejezés** gombra a befejezéshez és a telepítőből kilépéshez.

Az Advanced Job Scheduler most már telepítve van.

### **Ütemező kikeresése**

Az ütemező kikeresése:

- 1. Bontsa ki a **Kezelőközpont** elemet.
- 2. Kattintson a **Keresés most** lehetőségre arra az üzenetre válaszul, hogy a System i navigátor azonosított egy új összetevőt. Ez az üzenet újra megjelenthet, ha a rendszereket a **Kapcsolataim** tárolóból éri el.
- 3. Bontsa ki a **Kapcsolataim** elemet és válassza ki azt a rendszert, amelyen az Advanced Job Scheduler licencprogram telepítve van, majd válassza a **Jobkezelés** → **Advanced Job Scheduler** menüpontot.

Ha készen van az Advanced Job Scheduler előkészítő munkájával, akkor készen áll az Advanced Job Scheduler beállítására.

## **Az Advanced Job Scheduler beállítása**

A jobok ütemezése előtt be kell állítania az Advanced Job Scheduler programot.

### **Általános tulajdonságok hozzárendelése**

Ezen útmutatást követve rendelheti hozzá az általános tulajdonságokat az Advanced Job Scheduler összetevőhöz. Megadhatja, hogy meddig tartsa meg a rendszer az Advanced Job Scheduler tevékenységeit és naplóbejegyzéseit, illetve azt az időtartamot, amíg a jobok futása tiltva van.

Megadható a jobok által feldolgozandó munkanapok száma, illetve hogy szükséges-e alkalmazás az egyes ütemezett jobokhoz. Ha van értesítési termék telepítve, akkor az a parancs is beállítható, amellyel a rendszer értesítést küld, ha egy job befejeződik vagy meghiúsul, illetve a Terjesztés küldése a jobütemezővel (SNDDSTJS) paranccsal értesíthetők a címzettek.

Megadhatja, hogy meddig tartsa meg a rendszer a jobok tevékenységi rekordjait és naplóbejegyzéseit, illetve azt az időtartam, amíg a jobok futása tiltva van. Megadható a jobok által feldolgozható munkanapok száma, illetve hogy szükséges-e alkalmazás az egyes elküldött jobokhoz.

Egy telepített értesítési termékkel is küldhető értesítés (üzenet) egy job befejeződésekor. Megadható a parancs, amellyel értesítést küld a rendszer, ha egy job befejeződik vagy meghiúsul. Illetve a Terjesztés küldése a jobütemezővel (SNDDSTJS) parancs használható a címzettek értesítésére.

Az Advanced Job Scheduler általános tulajdonságainak beállítása:

- 1. Bontsa ki a System i navigátor ablak **Jobkezelés** menüpontját.
- 2. Kattintson a jobb egérgombbal az **Advanced Job Scheduler** lehetőségre, majd válassza az előugró menü **Tulajdonságok** menüpontját.
- <span id="page-8-0"></span>3. Adja meg a **Tevékenység megtartása** paraméter értékét. A tevékenység megtartása az az idő, amíg meg kívánja tartani a jobok tevékenységi rekordjait. A lehetséges értékek 1-999 nap vagy előfordulás. Ha a tevékenységet meghatározott napig kívánja megtartani, akkor kattintson a **Napok** lehetőségre, ha pedig a job meghatározott számú előfordulásáig, akkor a **Jobonkénti előfordulás** lehetőségre.
- 4. Adja meg a **Napló megtartása** paraméter értékét. A napló megtartása azt határozza meg, hogy hány napig kívánja megtartani az Advanced Job Scheduler naplóbejegyzéseit.
- 5. Megadhat egy **Fenntartott időtartamot**. A jobok nem futnak ezalatt.
- 6. Adja meg a munkanapokat a listából. Ha egy napot kiválaszt, azt a rendszer munkanapnak tekinti és a jobok ütemezésénél használhatja.
- 7. Kattintson az **Alkalmazás szükséges az ütemezett jobhoz** lehetőségre, ha alkalmazás szükséges az ütemezett jobhoz. Az **Alkalmazások** a feldolgozáshoz csoportosított jobok. Ez nem választható ki, ha a meglévő jobok nem tartalmaznak alkalmazást. Ha úgy dönt, hogy bizonyos jobokhoz az alkalmazás szükséges, akkor folytassa az alkalmazások kezelésével.
- 8. A használt ütemezési, ünnepi és pénzügyi naptárak beállításához kattintson a **Naptárak** lehetőségre.
- 9. Kattintson az **Gyakoriság az indulás ideje alapján** lehetőségre, ha az időszakosan futtatott jobok következő futtatási idejét a jobok indulási ideje alapján kívánja meghatározni. Tegyük fel például, hogy egy jobot 30 percenként kell lefuttatni, reggel 8:00 órai kezdéssel. (Egy éjjel-nappal futó job készítéséhez a leállási idő legyen 7:59.) A job összesen 20 percig fut. Ha ez a mező be van jelölve, akkor a job 8:00-kor, 8:30-kor, 9:00-kor stb. fog futni. Ha ez a mező nincs bejelölve, akkor a job 8:00-kor, 8:50-kor, 9:40-kor, 10:30-kor stb. fut.
- 10. Az újraszámítás folytatásához és a felfüggesztett job következő futási dátumának és idejének megjelenítéséhez kattintson a **Felfüggesztett jobok visszaállítása** elemre.
- 11. Adja meg a **Nap kezdő időpontját**. Ez az az időpont, amely új nap kezdetének számít. Minden olyan job esetén, amely ezt az időpontot használja és a job indulási ideje korábbi, mint a **Nap kezdő időpontja** mező értéke, vissza kell állítani a job dátumát az előző napra.
- 12. Adjon meg egy **Jobfigyelő felhasználót**. Ebben a mezőben annak a felhasználói profilnak a nevét kell megadni, akit a figyelő job tulajdonosává kíván tenni. Minden job, amelyhez az **Aktuális felhasználó** érték van beállítva, a figyelő job felhasználói profilját használja. A figyelő job alapértelmezett felhasználói profilja a QIJS.
- 13. Az **Értesítési parancs** mezőben megadhat egy parancsot. Használhatja a rendszer részeként biztosított Terjesztés küldése a jobütemezővel (SNDDSTJS) parancsot az értesítéshez, de használhatja a saját értesítési szoftver parancsát is. A SNDDSTJS parancs az Advanced Job Scheduler értesítő funkciót használja. A megadott címzettek értesítéseket kaphatnak az ütemezett jobok normális és rendellenes befejezéséről.

### **Jogosultsági szintek megadása**

Ez a témakör részletezi a jobok és a termék funkcióinak jogosultsági szintjeinek, valamint az új job alapértelmezett jogosultságainak megadását.

Megadhatja a jobok és a termék funkcióinak jogosultsági szintjeit, valamint az egyes jobvezérlőkhöz/alkalmazásokhoz rendelendő alapértelmezett új jobjogosultságokat. A job jogosultságaival engedélyezheti vagy letilthatja az alábbi tevékenységeket: elküldés, kezelés, jogosultság, megjelenítés, másolás, frissítés és törlés. Engedélyezheti vagy letilthatja továbbá a termék egyes funkcióinak elérését is (például Ütemezése naptárak kezelése, Jelentések elküldése, valamint a Job hozzáadása).

Minden egyes új jobhoz felvételkor alapértelmezett jogosultságok rendelődnek. Ebben az esetben a rendszer a jobmeghatározásban az alkalmazáshoz megadott Új job jogosultságokat viszi át. Ha nem használ alkalmazást, akkor a rendszer a \*SYSTEM új job jogosultságokat viszi át.

### **Jogosultsági szintek megadása a termék funkcióihoz:**

A termékfunkciók jogosultsági szintjeinek megadása:

- 1. A System i navigátorban bontsa ki a **Jobkezelés** lehetőséget.
- 2. Kattintson a jobb egérgombbal az **Advanced Job Scheduler** lehetőségre, majd válassza ki a **Tulajdonságok** elemet.
- 3. Kattintson a **Jogosultságok** elemre.
- 4. Válasszon ki egy funkciót, majd válassza a **Tulajdonságok** lehetőséget.

<span id="page-9-0"></span>5. A Funkciójogosultságok tulajdonságai ablakban igény szerint módosítsa a jogosultsági szinteket. Megadhat és megtagadhat hozzáférést a nyilvános vagy egyes megadott felhasználóknak.

### **Jobok jogosultsági szintjeinek megadása:**

A jobok jogosultsági szintjeinek megadása:

- 1. A System i navigátorban bontsa ki a **Jobkezelés** lehetőséget.
- 2. A jobok megjelenítéséhez kattintson a jobb egérgombbal az **Advanced Job Scheduler** lehetőségre, majd válassza az előugró menü **Ütemezett jobok** menüpontját.
- 3. Kattintson a jobb egérgombbal az ütemezett jobra, majd válassza az előugró menü **Jogosultságok** menüpontját.
- 4. A Jogosultságok tulajdonságai ablakban igény szerint módosítsa a jogosultsági szinteket. Megadhat és megtagadhat hozzáférést a nyilvános vagy egyes megadott felhasználóknak. Ezen felül megadhatja az elküldés, kezelés, jogosultság, megjelenítés, másolás, frissítés és törlés jogosultságokat.

### **Alapértelmezett jogosultsági szintek megadása:**

Egy jobvezérlőhöz/alkalmazáshoz rendelt új job alapértelmezett jogosultsági szintjeinek megadása:

- 1. A System i navigátorban bontsa ki a **Jobkezelés** lehetőséget.
- 2. Kattintson a jobb egérgombbal az **Advanced Job Scheduler** lehetőségre, majd válassza ki a **Tulajdonságok** elemet.
- 3. Kattintson a **Jobvezérlők/alkalmazások** elemre.
- 4. Válasszon a listából egy jobvezérlőt vagy alkalmazást, majd kattintson az **Új jobjogosultságok** lehetőségre.
- 5. A Funkciójogosultságok tulajdonságai ablakban igény szerint módosítsa a jogosultsági szinteket. Megadhat és megtagadhat hozzáférést a nyilvános vagy egyes megadott felhasználóknak. Ezen felül megadhatja az elküldés, kezelés, jogosultság, megjelenítés, másolás, frissítés és törlés jogosultságokat.

### **Ütemezési naptár beállítása**

Ezek az utasítások bemutatják egy naptár beállítását a kiválasztott napokkal a job vagy jobcsoport ütemezéséhez. Ez a naptár meghatározhatja a dátumokat a job ütemezéséhez, vagy használható más ütemezésekkel együtt.

Az **ütemezési naptár** egy kiválasztott napokat tartalmazó naptár, amely egy job vagy jobcsoport ütemezéséhez használható. Megjeleníthetők az ütemezési naptárak, felvehető egy új ütemezési naptár, létrehozható egy új ütemezési naptár egy már meglévő alapján, illetve törölhetők egy meglévő ütemezési naptár, amennyiben egyetlen ütemezett job sem használja.

Kiválaszthat egy naptárat és megjelenítheti annak tulajdonságait a módosítások elvégzéséhez. Egy naptár kiválasztásakor a naptár részletei a Részletek ablakban jelennek meg.

Egy ütemezési naptár beállítása:

- 1. Bontsa ki a System i navigátor ablak **Jobkezelés** menüpontját.
- 2. Kattintson a jobb egérgombbal az **Advanced Job Scheduler** elemre, majd kattintson a **Tulajdonságok** elemre.
- 3. Az Általános oldalon kattintson a **Naptárak** lehetőségre.
- 4. Az Ütemezési naptárak oldalon kattintson az **Új** lehetőségre.
- 5. Töltse ki a **Név** mezőt.
- 6. A **Leírás** mezőben adja meg a naptárat leíró szöveget.
- 7. Amennyiben megfelelő, válasszon ki egy **Referencianaptárat**. Ez egy már korábban beállított naptár, amelynek tulajdonságait az új naptár felveszi a kettő egyesítése esetén. Az Advanced Job Scheduler első használatakor nincsenek még referencianaptárak.
- 8. Adja meg a dátumokat, amelyeket a naptár tartalmazni fog. Mielőtt újabb dátumot vehetne fel a naptárba, előbb meg kell adnia a **Kiválasztott dátum** mezőben, hogy a kiválasztott dátumok az aktuális évre vonatkoznak, vagy minden évre. Ha nem így tesz, akkor minden újabb kiválasztott dátum nem kiválasztottá válik egy újabb dátumra kattintáskor.
- 9. Adja meg, hogy a naptár tartalmazza-e a hét meghatározott napjait.

## <span id="page-10-0"></span>**Ünnepi naptár beállítása**

Ezek az utasítások bemutatják egy naptár beállítását olyan napokhoz, amelyeket ki akar hagyni egy job ütemezéséből. Minden kivételes naphoz alternatív napok adhatók meg, vagy a feldolgozás akár teljesen el is hagyható arra a napra.

Az **ünnepi naptár** egy kivételnaptár, amely azokat a napokat tartalmazza, amelyeket ki akar hagyni egy Advanced Job Scheduler job ütemezéséből. Az ünnepi naptárban megadott minden kivételes naphoz alternatív napok adhatók meg. Megjeleníthetők az ünnepi naptárak, felvehetők új ünnepi naptárak, készíthető egy új ünnepi naptár egy már meglévő alapján, illetve törölhető egy meglévő ünnepi naptár, amennyiben egyetlen ütemezett job sem használja.

Előre meghatározott ütemezések is használhatók az ünnepi naptárakban. Létrehozhat például egy THIRDFRI nevű ütemezést, amely az egyes hónapok harmadik péntekjét jelenti. A THIRDFRI ütemezést egy ünnepi naptárban használva azt éri el, hogy az adott ünnepi naptárat használó jobok nem fognak futni a hónapok harmadik péntekein. Az ünnepi naptárban egynél több ütemezés is használható. Az ütemezés által generált dátumok a naptárban fekete szegéllyel látszanak.

Kiválaszthat egy naptárat és megjelenítheti annak tulajdonságait a módosítások elvégzéséhez. Egy naptár kiválasztásakor a naptár részletei a Részletek ablakban jelennek meg.

### **Ünnepi naptár beállítása:**

Egy ünnepi naptár beállítása:

- 1. Bontsa ki a System i navigátor ablak **Jobkezelés** menüpontját.
- 2. Kattintson a jobb egérgombbal az **Advanced Job Scheduler** elemre, majd válassza ki az előugró menü **Tulajdonságok** menüpontját.
- 3. Az Általános oldalon kattintson a **Naptárak** lehetőségre.
- 4. Kattintson az **Ünnepi naptárak** lapra.
- 5. Kattintson az **Új** gombra és írja be a naptár nevét.
- 6. A **Leírás** mezőben adja meg a naptárra jellemző leírást.
- 7. Amennyiben megfelelő, válasszon ki egy **Referencianaptárat**. Ez egy már korábban beállított naptár, amelynek tulajdonságait az új naptár felveszi a kettő egyesítése esetén. Az Advanced Job Scheduler első használatakor nincsenek még referencianaptárak.
- 8. Adja meg a dátumokat, amelyeket a naptár tartalmazni fog. Mielőtt újabb dátumot vehetne fel a naptárba, előbb meg kell adnia a **Kiválasztott dátum** mezőben, hogy a kiválasztott dátumok az aktuális évre vonatkoznak, vagy minden évre. Ha nem így tesz, akkor minden újabb kiválasztott dátum nem kiválasztottá válik egy újabb dátumra kattintáskor.
- 9. Megadhat egy alternatív napot a job futtatásához. Kiválaszthatja az előző munkanapot, a következő munkanapot, egy megadott dátumot vagy akár semmit. Egy adott dátum kiválasztásához kattintson a **Megadott alternatív dátum** mezőre és írja be a dátumot.
- 10. Megadhatja, hogy a naptár tartalmazza-e a hét meghatározott napjait.

### **Ütemezés hozzáadása egy ünnepi naptárhoz:**

Egy ünnepi naptár hozzáadása egy ütemezett jobhoz:

- 1. Bontsa ki a System i navigátor ablak **Jobkezelés** menüpontját.
- 2. Kattintson a jobb egérgombbal az **Advanced Job Scheduler** elemre, majd kattintson a **Tulajdonságok** elemre.
- 3. Az **Általános** lapon kattintson a **Naptárak** lehetőségre.
- 4. Az Ünnepi naptár oldalon válassza ki a kívánt ünnepi naptárat, majd kattintson a **Tulajdonságok** lehetőségre.
- 5. A lap bal alsó részén kattintson az **Ütemezések** lehetőségre.
- 6. Válassza ki a megfelelő ütemezést, majd kattintson a **Hozzáadás** gombra.
- 7. Az **Alternatív nap** módosításához kattintson a jobb egérgombbal a **Kiválasztott ütemezések** lista ütemezésére, majd kattintson az előugró menü **Alternatív nap** menüpontjára.

### <span id="page-11-0"></span>**Pénzügyi naptár beállítása**

Ezek az utasítások bemutatják egy pénzügyi naptár beállítását a kiválasztott napokkal a job vagy jobcsoport ütemezéséhez.

A *pénzügyi naptár* egy naptár kiválasztott napokkal, amely egy job vagy jobcsoport ütemezéséhez használható. A pénzügyi naptárral a cég számára egyedi pénzügyi naptár adható meg. Megadható a pénzügyi év egyes periódusainak első és utolsó napja.

Egy pénzügyi naptár beállítása:

- 1. Bontsa ki a System i navigátor ablak **Jobkezelés** menüpontját.
- 2. Kattintson a jobb egérgombbal a **Advanced Job Scheduler** lehetőségre, majd válassza ki a **Tulajdonságok** elemet.
- 3. Az Általános ablakban kattintson a **Naptárak** lehetőségre.
- 4. A Pénzügyi naptárak oldalon kattintson az **Új** lehetőségre.
- 5. Töltse ki a **Név** mezőt.
- 6. A **Leírás** mezőben adja meg a naptárra jellemző leírást.
- 7. Egy új bejegyzés létrehozásához kattintson a Pénzügyi naptár tulajdonságok ablak **Új** lehetőségére.
- 8. Válasszon ki egy időszakot és adja meg a kezdő és befejező dátumokat. Legfeljebb 13 időszakot adhat meg.
- 9. A pénzügyi naptár bejegyzés elmentéséhez kattintson az **OK** gombra.
- 10. Ismételje meg a 7-9 lépéseket szükség szerint.

### **Levélkezelő szerver megadása értesítések használatához**

Ha e-mailben kíván értesítő üzeneteket küldeni, akkor szükség van egy levélkezelő szerverre.

Az értesítési tulajdonságok beállítása:

- 1. Bontsa ki a System i navigátor ablak **Jobkezelés** menüpontját.
- 2. Bontsa ki az **Advanced Job Scheduler** elemet.
- 3. Kattintson a jobb egérgombbal az **Értesítés** lehetőségre, majd válassza az előugró menü **Tulajdonságok** menüpontját.
- 4. Adja meg, hány napig tárolódjanak az üzenetek. Adjon meg egy számot az **Üzenetek megtartása** mezőben.
- 5. Adjon meg egy **Kimenő levélkezelő szervert (SMTP)**. Például: SMTP.yourserver.com.
- 6. Adjon meg egy **portot**. Az alapértelmezett portszám a 25.
- 7. Adjon meg egy e-mail címet a **Válaszcím** mezőben. Minden válaszüzenetet erre a címre kerül elküldésre.
- 8. A **Küldési tevékenység naplózása** mezőben válassza ki az **Igen** vagy **Nem** értéket. A küldési tevékenységet a hibafelderítés során lehet használni.
- 9. Adja meg a **Címoldalak száma** mező értékét. Erre a Jelentések terjesztése részben lesz szükség.
- 10. Kattintson az **OK** gombra az értesítési tulajdonságok elmentéséhez.

### **Többszörös ütemezési környezet beállítása**

Több ütemezési környezet is kialakítható a rendszeren. Ezáltal az eredeti adatkönyvtár úgy működik, mint az aktív adatkönyvtár, és az átmásolt adatkönyvtár használható tesztelésre. Vagyis kétféle ütemezési környezet működik a rendszeren, egy tesztelési célú és egy éles. Ezenfelül a tesztadatok könyvtára tartalékként is szolgál, ha az eredeti rendszer meghibásodik. Ez a funkció fokozott védelmet nyújt, ha hiba jön létre az eredeti adatkönyvtárban, mivel arról van egy tartalék másolat.

Számos ok miatt érdemes több ütemezési környezetet kialakítani. Futhat például egyidőben a termék éles és tesztváltozata. Az ilyen környezetekben ki lehet próbálni a különféle ütemezéseket, még mielőtt tényleges felhasználásra kerülnének az éles rendszer adatkönyvtárában. Az is lehet, hogy egy adott rendszer több másik rendszer tartalékaként működik. Ebben az esetben egy adattükrözési eszközzel replikálhatja az Advanced Job Scheduler adatkönyvtárát (QUSRIJS) a forrásrendszerből egy másik nevű könyvtárba. Ebben az eseten az adatkönyvtár aktív egészen addig, amíg probléma nincs a forrásrendszerrel.

<span id="page-12-0"></span>Az ütemezési környezet a QUSRIJS könyvtár másolata, csak eltérő adatokat tartalmaz. Lehet például egy másik, QUSRIJSTST nevű adatkönyvtár, amely a QUSRIJS összes objektumát tartalmazza. Mind a kettő adatkönyvtárnak számít.

Többszörös ütemezési környezet beállítása:

1. Adatkönyvtár lekérése egy rendszerről

Egy adatkönyvtár létrehozásához le kell kérni egy adatkönyvtárat egy rendszerről. Ez háromféle módon tehető meg:

- v A rendszer adatkönyvtárának elmentése és az éles rendszeren visszaállítása.
- v Másodpéldány készítése az adatkönyvtárról a Könyvtár másolása (CPYLIB) parancs segítségével.
- v Az adatkönyvtár tükrözése a tesztrendszeren. Ezeknek a rendszereknek ugyanazon változatot és kiadási szintet kell használniuk.

**Megjegyzés:** Az átmásolt, helyreállított vagy tükrözött könyvtár másik nevet használ, mint az eredeti rendszer.

2. Adatkönyvtárak hozzárendelése felhasználókhoz

Miután lekérte a teszt adatkönyvtárat, vegye fel azt az Advanced Job Scheduler tulajdonságai közé és rendelje az adatkönyvtárat felhasználókhoz. Ily módon, ha egy felhasználó az Advanced Job Schedulert használja, akkor az általa végrehajtott módosítások az adott felhasználóhoz rendelt adatkönyvtárban kerülnek tárolásra.

3. Jobok átmásolása a teszt adatkönyvtárból a tényleges adatkönyvtárba (nem kötelező)

Ha tesztelési célokra használja az adatkönyvtárat, akkor előfordulhat, hogy át kívánja másolni a teszt adatkönyvtár jobjait az éles adatkönyvtárba. Ezt csak akkor kell megtennie, ha az 1. lépésben visszaállított vagy átmásolt egy adatkönyvtárat és vannak olyan jobjai, amelyeket a használatban lévő (éles) adatkönyvtárba át akar mozgatni. Nem kell végrehajtania viszont akkor, ha az adatkönyvtárat tükrözte a tesztrendszerre.

Jobok átmásolásához az egyik rendszer adatkönyvtárából egy másikba, használja a Job másolása a jobütemezővel (CPYJOBJS) parancsot. A parancs egyes paramétereivel kapcsolatos további információkat az online súgóban talál.

### **Adatkönyvtárak hozzárendelése felhasználókhoz**

Az adatkönyvtár tárolja azokat a módosításokat, amelyeket a felhasználó az Advanced Job Scheduler termékkel elvégez. Egy adatkönyvtár a QUSRIJS könyvtárban található összes objektumot tartalmazza. Korlátlan számú adatkönyvtár használható.

Az adatkönyvtárak felhasználókhoz rendelése:

- 1. Bontsa ki a System i navigátor ablak **Jobkezelés** menüpontját.
- 2. Kattintson a jobb egérgombbal a **Advanced Job Scheduler** lehetőségre, majd válassza az előugró menü **Tulajdonságok** menüpontját.
- 3. Egy adatkönyvtár megadásához az Adatkönyvtárak ablakban kattintson a **Hozzáadás** lehetőségre. A felsorolt adatkönyvtárak a rendszer minden felhasználója számára hozzáférhetők.
- 4. Új felhasználók hozzáadásához a Felhasználók ablakon kattintson a **Hozzáadás** lehetőségre.
- 5. Adjon meg egy nevet.
- 6. Válasszon ki egy adatkönyvtárat.
- 7. Kattintson az **OK** gombra a felhasználó felvételéhez.
- 8. A felhasználóhoz rendelt adatkönyvtár módosításához kattintson a **Tulajdonságok** lehetőségre.

Az adatkönyvtárakkal több ütemezési környezet is kialakítható.

## **Az Advanced Job Scheduler kezelése**

Ez a rész bemtutatja a jobok ütemezését az Advanced Job Schedulerrel.

### **Job létrehozása és ütemezése**

Jobot ütemezhet, és megadhatja a hozzá tartozó parancsokat. Megadhatók a kezdő és befejező parancsok is az ütemezett job speciális változatának futtatásához.

<span id="page-13-0"></span>Egy új ütemezett job létrehozása és ütemezése:

- 1. Bontsa ki a System i navigátor ablak **Jobkezelés** menüpontját.
- 2. Kattintson a jobb egérgombbal az **Advanced Job Scheduler** elemre.
- 3. Kattintson a jobb egérgombbal az **Ütemezett jobok** lehetőségre, majd válassza az **Új ütemezett job** elemet.

### **Jobcsoport létrehozása és ütemezése**

Beállíthatók és ütemezhetők olyan jobok, amely sorban, meghatározott sorrendben futnak le. A jobcsoporton belüli jobokat be kell fejezni, mielőtt a következő job elküldésre kerülne feldolgozásra.

A jobcsoportok egymáshoz kapcsolt jobok, amelyek a megadott sorrendben futnak le. Ahhoz, hogy a csoport következő jobja elküldésre kerüljön feldolgozásra, az összes előtte levő jobnak normális módon kell befejeződnie. Ha a csoport bármelyik jobja abnormális módon áll le, akkor a teljes csoport feldolgozása is leáll.

Egy új jobcsoport létrehozása és ütemezése:

- 1. Bontsa ki a System i navigátor ablak **Jobkezelés** menüpontját.
- 2. Kattintson az **Advanced Job Scheduler** elemre.
- 3. Kattintson a jobb egérgombbal a **Jobcsoportok** elemre, majd válassza az előugró menü **Új jobcsoport** menüpontját.

Az új jobcsoport részleteinek kitöltésével kapcsolatos további információkért forduljon az online súgóhoz.

### **Előre meghatározott ütemezők**

Létrehozhat olyan ütemezéseket, amelyek különféle információkat tartalmaznak a job ütemezésével kapcsolatban, vagy például kiszámítják az ünnepnapok miatti kivételeket.

Létrehozhat például egy HETVEGE nevű ütemezést, amely a hét napjait tartalmazza a futtatáshoz, illetve esetleg további naptárakat. A HETVEGE ütemezést ezek után az összes olyan job használhatja, amelyet ennek megfelelő módon kívánunk ütemezni. Ezt a szolgáltatást csak a System i navigátoron keresztül érheti el.

Használhatók ugyanezek az előre meghatározott ütemezések az ünnepi naptárakat használó jobokkal is. Létrehozhat például egy THIRDFRI nevű ütemezést, amely az egyes hónapok harmadik péntekjét jelenti. A THIRDFRI ütemezést egy ünnepi naptárban használva azt éri el, hogy az adott ünnepi naptárat használó jobok nem fognak futni a hónapok harmadik péntekein. Az ünnepi naptárban egynél több ütemezés is használható. Az ütemezés által generált dátumok a naptárban fekete szegéllyel látszanak.

### **Előre meghatározott ütemezés beállítása:**

Egy előre meghatározott ütemezés beállítása:

- 1. Bontsa ki a System i navigátor ablak **Jobkezelés** menüpontját.
- 2. Kattintson a jobb egérgombbal az **Advanced Job Scheduler** lehetőségre, majd válassza ki a **Tulajdonságok** elemet.
- 3. Kattintson az **Ütemezések** lapra.
- 4. Kattintson az **Új** gombra és írja be az ütemezés nevét.
- 5. Adja meg az ütemezés leírását.
- 6. Adja meg az ütemezésben használni kívánt gyakoriságot és dátumokat, illetve az esetleges további naptárakat.

Az új ütemezés részleteinek kitöltésével kapcsolatos további információkért forduljon az online súgóhoz.

#### **Ütemezés hozzáadása egy ütemezett jobhoz:**

Egy ütemezés hozzáadása egy ütemezett jobhoz:

- 1. Bontsa ki a System i navigátor ablak **Jobkezelés** menüpontját.
- 2. Kattintson a jobb egérgombbal az **Advanced Job Scheduler** elemre.
- **8** System i: Rendszerfelügyelet Advanced Job Scheduler
- <span id="page-14-0"></span>3. Kattintson az **Ütemezett jobok** elemre a jobok kilistázásához.
- 4. Kattintson a jobb egérgombbal az ütemezett jobra, majd válassza az előugró menü **Tulajdonságok** menüpontját.
- 5. Kattintson az **Ütemezés** lapra.
- 6. A lap jobb felső részén válassza ki a megfelelő ütemezési lehetőséget.

### **Ütemezés hozzáadása egy ünnepi naptárhoz:**

Az ünnepi naptár egy kivételnaptár, amely azokat a napokat tartalmazza, amelyeket ki akar hagyni egy Advanced Job Scheduler job ütemezéséből. Az ünnepi naptárban megadott minden kivételes naphoz alternatív napok adhatók meg.

Egy ütemezés hozzáadása egy ünnepi naptárhoz:

- 1. Bontsa ki a System i navigátor ablak **Jobkezelés** menüpontját.
- 2. Kattintson a jobb egérgombbal az **Advanced Job Scheduler** lehetőségre, majd válassza az előugró menü **Tulajdonságok** menüpontját.
- 3. Az **Általános** lapon kattintson az **Ünnepi naptárak** lehetőségre.
- 4. Az Ünnepi naptárak oldalon válassza ki a kívánt ünnepi naptárat, majd kattintson a **Tulajdonságok** lehetőségre.
- 5. A lap bal alsó részén kattintson az **Ütemezések** lehetőségre.
- 6. Válassza ki a megfelelő ütemezést, majd kattintson a **Hozzáadás** gombra.
- 7. Az **Alternatív nap** módosításához kattintson a jobb egérgombbal a **Kiválasztott ütemezések** lista ütemezésére, majd kattintson az előugró menü **Alternatív nap** menüpontjára.

További információkért forduljon az online súgóhoz.

### **Ideiglenesen ütemezett job létrehozása**

Előfordulhat, hogy szükség van egy ütemezett job normál ütemezésen kívüli azonnali vagy későbbi futtatására. Ehhez a Job elküldése a jobütemezővel (SBMJOBJS) parancs (7. menüpont a Jobok kezelése képernyőn), illetve a System i navigátor **Futtatás** menüpontja használható. Szükség lehet továbbá még arra, hogy a speciális futtatás során csak a parancslista parancsainak egy része kerüljön feldolgozásra.

Az SBMJOBJS parancs lehetővé teszi a Kezdő és Befejező parancssorszámok megadását. Tegyük fel, hogy a JOBA jobnak 5 parancsa van, has 10-50 sorszámokkal. Megadható az SBMJOBJS parancs úgy, hogy a 20-as sorszámmal kezdje a végrehajtást és a 40-essel fejezze be. Ennek eredményeképpen a 10-es és 50-es sorszámú parancsok kimaradnak.

A System i navigátor lehetővé teszi a parancslista kezdő és befejező parancsának megadását.

Az ütemezett job speciális változatának futtatása a System i navigátorban:

- 1. Bontsa ki a System i navigátor ablak **Jobkezelés** menüpontját.
- 2. Kattintson a jobb egérgombbal az **Advanced Job Scheduler** elemre.
- 3. Kattintson az **Ütemezett jobok** elemre a jobok kilistázásához.
- 4. Kattintson a jobb egérgombbal az ütemezett jobra, majd válassza az előugró menü **Futtatás** menüpontját.
- 5. Adja meg, hogy most vagy a jövőben kívánja futtatni a jobot.
- 6. Válassza ki a kezdő és befejező parancsokat.

Az új job részleteinek kitöltésével kapcsolatos további információkért forduljon az online súgóhoz.

### **Jobfüggőségek ütemezése**

Az Advanced Job Scheduler lehetővé teszi a jobok feldolgozását tükröző függőségek megadását. A függőségek határozzák meg, hogy egy job vagy jobcsoport mikor futhat. Megadható, hogy egy jobnak minden függőséget, vagy csak egy függőséget kelljen teljesítenie a futtatáshoz.

Az alábbi függőségek használhatók:

### <span id="page-15-0"></span>v **Jobfüggőségek**

A jobfüggőségek a jobok megelőző és rákövetkező kapcsolatait jelentik. Megelőző jobok azok, amelyeknek le kell futniuk ahhoz, hogy a rájuk következő job fusson. Rákövetkező job az, amelyik akkor fut le, ha már az összes megelőző job feldolgozása befejeződött. Egy megelőző jobhoz több rákövetkező job is tartozhat, illetve egy rákövetkező jobnak lehet egynél több megelőző jobja. Ezenfelül megadható, hogy egy függő job kimaradjon, ha a megelőző és rákövetkező jobok egy olyan napon futnak, amikor a függő jobnak nem kell futnia.

### v **Aktív függőségek**

Az aktív függőségek olyan jobok listája, amelyek nem lehetnek aktívak, amikor a kiválasztott job elküldésre kerül. Ha a jobok bármelyike aktív, akkor az Advanced Job Scheduler nem engedi a megadott job futtatását. A kiválasztott job késleltetésre kerül egészen addig, amíg a lista összes jobja inaktívvá nem válik.

### v **Erőforrás-függőségek**

Az erőforrás-függőségek többféle dologra is alapozhatók. Az alábbi típusok mellett leírjuk, hogy milyen terület kerül ellenőrzésre. Az alábbi erőforrás-függőségek alkalmazhatók:

**Fájl** A job egy fájl meglététől vagy meg nem lététől függ, illetve attól, hogy az megfelel-e a megadott lefoglalási szintnek a feldolgozáshoz. Ellenőrizhető bizonyos rekordok megléte is a job feldolgozása előtt. Például a JOBA nevű job beállítható úgy, hogy csak akkor fusson, ha létezik az ABC nevű fájl, kizárólagosan lefoglalható és vannak benne rekordok.

### **Objektum**

A job egy QSYS típus objektum meglététől vagy meg nem lététől függ, illetve attól, hogy az megfelel-e a feldolgozáshoz megadott lefoglalási szintnek. Például a JOBA nevű job beállítható úgy, hogy csak akkor fusson, ha létezik az XYZ nevű adatterület. A job az integrált fájlrendszeren található objektum meglététől vagy nem meglététől is függhet. Ha a függőség az elérési úton lévő objektumon alapul, akkor az integrált fájlrendszer elérési út végére rakjon fordított osztásjelet ('/').

### **Hardverkonfiguráció**

A job egy hardverkonfiguráció meglététől vagy meg nem lététől és annak állapotától függ. Például a JOBA nevű job beállítható úgy, hogy csak akkor fusson, ha létezik a TAP01 nevű eszköz és Rendelkezésre áll állapotú.

### **Hálózati fájl**

A job feldolgozása egy hálózati fájl állapotától függ.

### **Alrendszer**

A job feldolgozása egy alrendszer állapotától függ.

A jobfüggőségek kezelése:

- 1. Bontsa ki a System i navigátor ablak **Jobkezelés** menüpontját.
- 2. Bontsa ki az **Advanced Job Scheduler** elemet.
- 3. Kattintson az **Ütemezett jobok** elemre.
- 4. Kattintson a jobb egérgombbal annak a **jobnak a nevére**, amelynek függőségeit kezelni kívánja.
- 5. Válassza ki az alábbiak egyikét: **Jobfüggőségek, Aktív függőségek vagy Erőforrás-függőségek**. További információkért forduljon az online súgóhoz.

### **A Munkafolyam-kezelő**

A Munkafolyam-kezelő lehetővé teszi munkaegységek megadását, amelyek automatizált és kézi lépéseket foglal magába. Ezek a munkaegységek ütemezhetők vagy futtathatók interaktívan. A Munkafolyam-kezelő a System i navigátor felület Advanced Job Scheduler ütemezőjében található.

A munkafolyam minden lépése néhány megelőző és utód Advanced Job Scheduler jobokkal rendelkezhet. Egy munkafolyam indulásakor az első lépés megjelölésre kerül futtatásra. Befejezés után a következő lépés kerül megjelölésre futtatásra és így tovább.

Az alábbiakban a Munkafolyam-kezelő használatakor érvényes néhány további észrevétel található:

- v A munkafolyam tetszőleges lépésnél elindítható kézzel. Ha így tesz, akkor a munkafolyam összes korábbi lépését kihagyja.
- v Az automatikus lépések minden korábbi lépés befejeződése után fejeződnek be. Ez magában foglalja a megelőző Advanced Job Scheduler jobokat.
- v Egy lépés befejezése után a megelőző Advanced Job Scheduler jobok kerülnek megjelölésre futtatásra.
- v A kézi lépések tetszőleges sorrendben végrehajthatók, amíg a lépés megelőző jobjai be nem fejeződnek.
- v A befejezett kézi lépéseket nem befejezettként jelölheti és újrafuttathatja őket, amíg nincs soron következő nem befejezett automatikus lépés.
- v Egy lépés a befejezés kiértesítése előtt várakoztatható a job befejezésre, ha az előző lépés utód jobjaival megegyező megelőző jobokat ad meg a lépéshez.
- v Értesítheti a többi felhasználót, ha egy adott lépés elindul, leáll, nem indul el egy adott időpontban vagy túl sokáig tart. Értesítheti például a felhasználót, aki felelős egy adott kézi lépésért, hogy a korábbi automatizált lépések befejezésre kerültek.

Munkafolyamok használata esetén a tevékenységnapló megjeleníti, hogy a munkafolyam elindult, valamint a futott lépéseket, az automatizált lépések állapotát (sikeres vagy meghiúsult), a munkafolyam befejeződését és a munkafolyam végső állapotát.

| Munkafolyam | BÉRSZÁMFEJTÉS                                                                                                    |
|-------------|----------------------------------------------------------------------------------------------------|
| Ütemezett   | Minden pénteken 1 órakor                                                                                              |
| Értesítés   | Ügyintéző - A bérszámfejtési munkafolyam elindult                                                                     |
| 1. lépés    | Automatikus - Egy utód jobot ad meg a bérszámfejtési fájlok inicializálásához                                         |
| 2. lépés    | Automatikus:                                                                                                    |
|             | • Az 1. lépés utód jobját ezen lépés megelőző jobjaként adja meg                                                      |
|             | · Értesíti az ügyintézőt, hogy a blokkolókártyák berakhatók                                                           |
| 3. lépés    | Kézi:                                                                                                    |
|             | Az ügyintéző a blokkolókártyák behelyezése után az ügyintéző leáll<br>$\bullet$                                       |
|             | Megad egy utód jobot a blokkolókártyafájlok feldolgozásához és a blokkolókártya-jelentés<br>$\bullet$<br>kiíratásához |
|             | Ertesíti a supervisort, ha a lépés nem kerül 120 percen belül befejezésre                                             |
| 4. lépés    | Automatikus:                                                                                                    |
|             | Az előző lépés utód jobját az adott lépés megelőző jobjaként adja meg<br>$\bullet$                                    |
|             | Nincsenek utód jobok<br>$\bullet$                                                                                     |
|             | • Értesíti az ügyintézőt, hogy ellenőrizze a blokkolókártya-jelentést                                                 |
| 5. lépés    | Kézi:                                                                                                    |
|             | A jelentések ellenőrzése után az ügyintéző leáll<br>$\bullet$                                                         |
|             | Egy utód jobot ad meg a bérszámfejtés feldolgozásához                                                                 |
| 6. lépés    | Automatikus:                                                                                                    |
|             | Az előző lépés utódját megelőző jobként adja meg<br>$\bullet$                                                         |
|             | · Nincsenek utód jobok                                                                                                |
|             | Értesíti az ügyintézőt és supervisort, hogy a bérszámfejtés befejeződött                                              |

*1. táblázat: Munkafolyam - példa*

A példában a BÉRSZÁMFEJTÉS munkafolyam minden pénteken 1:00 órakor elindításra kerül. A rendszer értesítést küld az ügyintézőnek, hogy a munkafolyam elindításra került.

Mivel az 1. lépés automatikus nem rendelkezik megelőző jobokkal, akkor a bérszámfejtési fájlokat inicializáló utód jobot megjelöli futtatásra majd befejeződik. A 2. lépés megelőző jobja az 1. lépés utód jobja. A 2. lépés megvárja, hogy <span id="page-17-0"></span>a bérszámfejtési fájlokat inicilizáló job befejeződjön. Ennek befejezése után a 2. lépés értesíti az ügyintézőt, hogy berakhatja a blokkolókártyákat. Nincsenek futtatásra megjelölendő utód jobok.

Az ügyintéző minden blokkolókártya behelyezése után kézzel végrehajtja a 3. lépést. Az utód job, amely feldolgozza a blokkolókártyafájlt és kiírja a blokkolókártya-jelentést, megjelölésre kerül futásra. Óvintézkedésként a supervisor értesítést kap, ha a lépés nem kerül 120 percen belül végrehajtásra. Mivel a 4. lépés megelőző jobja a 3. lépés utódja, a 4. lépés addig vár, amíg a job, amely a blokkolókártyafájlokat feldolgozza és kiír egy blokkolókártya jelentést, befejezésre nem kerül.

Miután a job befejeződik, az ügyintéző értesítést kap arról, hogy a blokkolókártya-jelentés ellenőrizhető. Nincsenek futtatásra megjelölendő utód jobok. A blokkolókártya-jelentés ellenőrzése után az ügyintéző kézzel végrehajtja az 5. lépést. Az utód job, amely feldolgozza a bérszámfejtést és előállítja az ellenőrzéseket, megjelölésre kerül futásra.

Mivel a 6. lépés megelőző jobja az 5. lépés utód jobja, a 6. lépés addig vár, amíg a bérszámfejtést feldolgozó és a csekkeket előállító job elő befejezésre nem kerül. A job befejezése után értesíti az ügyintézőt és a supervisort, hogy a bérszámfejtés befejeződött. Az ellenőrzések kiírathatók és szétoszthatók.

A Munkafolyam-kezelővel kapcsolatos részletesebb információkat az online súgó tartalmaz.

### **Új munkafolyamat létrehozása:**

Új munkafolyam létrehozásakor meg kell adni a munkafolyam indítási módját, a maximális feldolgozási időt, a feladatlépéseket és futási sorrendjüket, valamint ütemezési, értesítési és dokumentációs részleteiket.

Új munkafolyam létrehozásához tegye a következőket:

- 1. A System i navigátorban bontsa ki a **Kapcsolataim** → *saját rendszer* → **Jobkezelés** → **Advanced Job Scheduler** menüpontot.
- 2. Kattintson a jobb egérgombbal a **Munkafolyam kezelő** elemre, majd válassza az előugró menü **Új munkafolyam** menüpontját. Megjelenik az Új munkafolyam ablak.

Az Új munkafolyam ablak kitöltésével kapcsolatos információkért tekintse meg az online súgót.

A munkafolyamot beállítás után az alábbi módon kezelheti: a jobb egérgombbal rákattint a folyamnévre, majd a **Munkafolyam-állapotra**.

#### **Munkafolyamat indítása:**

Egy munkafolyam indításakor megadhatja, hogy a munkafolyam az első vagy egy adott sorszámtól induljon.

Munkafolyam indítása:

- 1. A System i navigátorban bontsa ki a **Jobkezelés** → **Advanced Job Scheduler** → **Munkafolyam kezelő** elemet, kattintson a jobb egérgombbal a munkafolyamra, majd válassza az előugró menü **Indítás** menüpontját. Megjelenik a Munkafolyam indítása ablak.
- 2. Adja meg, hogy a munkafolyam az első vagy egy adott sorszámtól induljon. Ha nem az első sorszámtól kívánja indítani a munkafolyamot, akkor az összes előtte levő lépés befejezettként lesz megjelölve.

A Munkafolyam indítása ablakkal kapcsolatos további információkat az online súgó tartalmaz.

#### **Munkafolyamatok kezelése:**

A Munkafolyam-állapot ablak segítségével irányíthatja és megfigyelheti a munkafolyam futását.

A Munkafolyam-állapot ablak a **Kapcsolataim** → *saját rendszer* → **Jobkezelés** → **Advanced Job Scheduler** → **Munkafolyam kezelő** menüpont kibontásával érhető el. Kattintson a jobb egérgombbal egy munkafolyamra, majd válassza az előugró menü **Állapot** menüpontját.

- <span id="page-18-0"></span>v Az Általános ablak a munkafolyam aktuális állapotát jeleníti meg.
- v A Lépések ablak a munkafolyamhoz jelenleg megadott lépések listáját biztosítja.

Látható, hogy a lépés automatizáltként vagy kéziként lett megadva és hogy a lépés mikor került elindításra és leállításra.

- Egy kézi lépés befejezettként megjelöléséhez válassza ki a helyes lépést és jelölje be a **Befejezett** mezőt.
- A kézi lépések tetszőleges sorrendben jelölhetők meg befejezettként, ha a lépés minden megelőző Advanced Job Scheduler jobja végrehajtásra került.
- A kézi lépések nem befejezettként jelölhetők, ha a listában már nincsenek további befejezett Automatikus lépések.
- A munkafolyam bármelyik lépésnél automatikusan elindítható. Ez kihagyja a korábbi lépéseket.
- A lista frissítéséhez kattintson a **Frissítés** gombra.
- v A Dokumentáció ablak megjeleníti a munkafolyam dokumentációszövegét.

### **Advanced Job Scheduler - Jobtevékenységek figyelése**

Az Advanced Job Scheduler segítségével megjeleníthető egy job vagy jobcsoport állapota és visszamenőleges adatai. 2Beállítható a tevékenység-megtartás is, vagyis az az idő, amíg meg kívánja tartani a jobok tevékenységi rekordjait.

### **Ütemezett jobtevékenység:**

Az ütemezett job tevékenysége részben adható meg, meddig őrizze meg az Advanced Job Scheduler a tevékenységi rekordokat. A lehetséges értékek 1-999 nap vagy előfordulás. A tevékenység meghatározott napig, vagy jobonkénti meghatározott számú előfordulásig őrizhető meg.

Az ütemezett jobokkal kapcsolatban az alábbi részletek kerülnek megjelenítésre:

- Név Az ütemezett job neve.
- Csoport- A job jobcsoportjának neve.
- v Sorszám A job sorszáma a csoporton belül, ha egy csoport része.
- v Befejezés állapot A job állapota.
- v Elindítva A job futásának kezdete.
- v Leállítva A job leállásának ideje.
- v Eltelt idő A job feldolgozásának ideje órákban és percekben.

### **Tevékenység megtartásának megadása:**

Ezek a lépések bemutatják a tevékenység megtartás meghatározását.

- 1. Bontsa ki a System i navigátor ablak **Jobkezelés** menüpontját.
- 2. Bontsa ki az **Advanced Job Scheduler** elemet.
- 3. Kattintson a jobb egérgombbal az **Ütemezett jobtevékenység** elemre, majd válassza az előugró menü **Tulajdonságok** menüpontját.

### **Az ütemezett jobtevékenység részleteinek megjelenítése:**

Ezek a lépések bemutatják az ütemezett jobtevékenység részleteinek megjelenítését.

- 1. Bontsa ki a System i navigátor ablak **Jobkezelés** menüpontját.
- 2. Bontsa ki az **Advanced Job Scheduler** elemet.
- 3. Kattintson duplán az **Ütemezett job tevékenysége** elemre.

### **Egy adott job ütemezett jobtevékenységének megjelenítése:**

Ezek a lépések mutatják be egy adott job ütemezett jobtevékenységének megjelenítését.

1. Bontsa ki a System i navigátor ablak **Jobkezelés** menüpontját.

- <span id="page-19-0"></span>2. Bontsa ki az **Advanced Job Scheduler** elemet.
- 3. Kattintson az **Ütemezett jobok** elemre.
- 4. Kattintson a jobb egérgombbal annak a **jobnak a nevére**, amelynek a tevékenységét meg kívánja jeleníteni, majd válassza az előugró menü **Tevékenység** menüpontját.

### **Tevékenységi napló részleteinek megjelenítése:**

A tevékenységi napló jeleníti meg az ütemezőn belüli tevékenységeket: mikor került a job felvételre, módosításra vagy elküldésre. Szintén megjelenik a biztonság megsértése, az ütemezett job által feldolgozott sorozatok és az összes kapott hibaüzenet. Megjelennek a korábbi tevékenységek dátumai és idejei is.

Az üzenetek részletes információinak megjelenítéséhez kattintson duplán egy dátumra és időre. A tevékenységi napló részleteinek megjelenítése:

- 1. Bontsa ki a System i navigátor ablak **Jobkezelés** menüpontját.
- 2. Bontsa ki az **Advanced Job Scheduler** elemet.
- 3. Kattintson a **Tevékenységi napló** elemre. Megjelennek az aktuális nap bejegyzései. A kiválasztási feltételek módosításához válassza a Beállítások menü **Tartalmaz** lehetőségét.

### **Egy adott job tevékenységi naplójának megjelenítése:**

Ezek a lépések bemutatják egy adott job tevékenységi naplójának megjelenítését.

- 1. Bontsa ki a System i navigátor ablak **Jobkezelés** menüpontját.
- 2. Bontsa ki az **Advanced Job Scheduler** elemet.
- 3. Kattintson az **Ütemezett jobok** elemre.
- 4. Kattintson a jobb egérgombbal annak a **jobnak a nevére**, amelynek a tevékenységi naplóját meg kívánja jeleníteni, majd válassza az előugró menü **Tevékenységi napló** menüpontját.

A job előrehaladásának megjelenítéséhez használhatja a job tulajdonságainak **Legutóbbi futás** lapját. Adja meg a Lépés megadása jobütemezővel (SETSTPJS) parancsot egy CL program egy lépése előtt vagy után, a job előrehaladási állapotával kapcsolatos leírással együtt. Amikor a job a programban a SETSTPJS parancshoz ér, a Legutóbbi futtatás lapon és a vezetéknélküli eszközön megjelenik a lépéshez megadott leírás.

### **Üzenetek figyelése az Advanced Job Scheduler termékkel**

A job parancslistájának minden egyes parancsához tartozhatnak üzenetazonosítók, amelyek használhatók figyelésre. Ha a job futása közben egy olyan hibaüzenet kerül kiadásra, amely megegyezik a kiválasztott parancs egyik előre megadott üzenetével, akkor a job feljegyzi a hibát, de folytatja a feldolgozást a lista következő parancsával.

Ha nullák vannak megadva a jobb szélső kettő, vagy mind a négy pozícióban (például ppmm00), akkor egy általános üzenetazonosító kerül megadásra. Például a CPF0000 érték megadása esetén az összes CPF üzenetet figyeli a rendszer.

Üzenetazonosítók hozzáadása parancsokhoz:

- 1. Bontsa ki a System i navigátor ablak **Jobkezelés** menüpontját.
- 2. Kattintson a jobb egérgombbal az **Advanced Job Scheduler** elemre.
- 3. Kattintson az **Ütemezett jobok** elemre a jobok kilistázásához.
- 4. Kattintson a jobb egérgombbal majd válassza ki a **Tulajdonságok** elemet.
- 5. Válassza ki a parancsot a listából, majd kattintson a **Tulajdonságok** lehetőségre.
- 6. Kattintson az **Üzenetek** gombra.
- 7. Adja meg a figyelendő üzenetazonosítókat, majd kattintson a **Hozzáadás** gombra.

### **Helyi adatterületek létrehozása és kezelése**

A helyi adatterület egy job számára lefoglalt terület. Nem minden job használja a helyi adatterületét, de néhány igen. A jobon belüli minden parancs hozzáfér a job helyi adatterületéhez. Használható a helyi adatterület például akkor, ha egy

<span id="page-20-0"></span>olyan jobot ütemez, amelyikhez korábban kézzel kellett megadni további paramétereket. A helyi adatterületen további paramétereket adhat meg, hogy ne kelljen kézzel beírnia őket a job minden egyes indításakor.

Egy ütemezett job helyi adatterületen tárolt adatainak megadása:

- 1. Bontsa ki a System i navigátor ablak **Jobkezelés** menüpontját.
- 2. Bontsa ki az **Advanced Job Scheduler**  $\rightarrow$  **Ütemezett jobok** menüpontot.
- 3. Kattintson a jobb egérgombbal egy jobra, majd válassza az előugró menü **Tulajdonságok** menüpontját.
- 4. Az igényeknek megfelelően módosítsa a Helyi adatterület ablakot.

A helyi adatterület részleteinek kitöltésével kapcsolatos további információkért forduljon az online súgóhoz.

### **Alkalmazásvezérlők és jobvezérlők létrehozása és kezelése**

Az alkalmazások a feldolgozáshoz csoportosított jobok. A jobcsoportnál szélesebb körű fogalomról van szó: egy alkalmazás jobjai nem feltétlenül kerülnek sorban feldolgozásra. Az alkalmazások jobjai egyszerre is futhatnak, nem kell, hogy az egyik job várjon a másik befejeződésére. Egy alkalmazás minden jobja kezelhető és saját alapértelmezések állíthatók be hozzá. A jobvezérlők a jobhoz a jobütemezőbe felvételekor hozzárendelt, illetve a job elküldésekor használt alapértelmezett értékek.

Az **Alkalmazások** a feldolgozáshoz csoportosított jobok. Előfordulhat például, hogy van egy sor bérszámfejtési job, amelyeket együtt kíván használni a könyveléshez.

A **Jobvezérlők** a jobhoz a jobütemezőbe felvételekor hozzárendelt, illetve a job elküldésekor használt alapértelmezett értékek. A jobvezérlő alapértelmezések közé tartozik például a naptár, az ünnepi naptár, a jobsor, a jobleírás és hasonlók.

A rendszer összes meglévő alkalmazásvezérlője és jobvezérlője megjeleníthető. Felvehető új alkalmazásvezérlő és jobvezérlő, készíthető egy új alkalmazásvezérlő és jobvezérlő egy már meglévő alapján, illetve törölhetők a meglévő alkalmazásvezérlők és jobvezérlők. Kiválasztva egy alkalmazásvezérlőt vagy jobvezérlőt, megjelenítheti annak tulajdonságait a módosítások elvégzéséhez.

Egy új alkalmazás/jobvezérlő létrehozása:

- 1. Bontsa ki a System i navigátor ablak **Jobkezelés** menüpontját.
- 2. Kattintson a jobb egérgombbal az **Advanced Job Scheduler** elemre, majd kattintson a **Tulajdonságok** elemre.
- 3. Kattintson az **Alkalmazások/jobvezérlők** lapra.
- 4. Kattintson az **Új** gombra és írja be az alkalmazás nevét.
- 5. Az alkalmazáshoz megadhat egy leírást.
- 6. Adja meg az alkalmazás kapcsolattartóit. A kapcsolattartók azok a felhasználók, akiket értesíteni kell, ha gond van az alkalmazáson belüli jobbal. Alkalmazásonként legfeljebb 5 kapcsolattartó adható meg. A kapcsolattartók listájáról törölni is lehet személyeket, illetve fel lehet venni újakat.
- 7. További információk is megadhatók az alkalmazás azonosításának megkönnyítéséhez. Az információk az új alkalmazáshoz rendelődnek. Ezek az információk problémák előfordulása esetén hasznosak lehetnek.

### **Értesítések kezelése**

Az értesítésen belül feladatok sora hajtható végre. Megadhatók a címzettek tulajdonságai, illetve a jelentések terjesztési listájának jellemzői. Ezenfelül e-mail üzenetek küldhetők, illetve kialakítható egy eszkalációs lista, ha egy adott címzett nem válaszol meghatározott időn belül.

Ahhoz, hogy e-mail üzeneteket küldhessen, előbb az értesítések kezeléséhez meg kell adnia egy levélkezelő szervert.

Az Advanced Job Scheduler értesítési funkciójának legfontosabb jellemzői:

#### **Címzett**

Egy job ütemezésekor megadható, hogy küldjön-e a rendszer értesítéseket a megadott címzetteknek. Értesítés küldhető, ha egy job meghiúsul, sikeresen befejeződik, vagy nem indult el a megadott időkorláton belül.

<span id="page-21-0"></span>Minden egyes címzetthez meg kell adni a címzett tulajdonságait. A címzett tulajdonságainak eléréséhez válassza ki az **Advanced Job Scheduler** → **Értesítés** → **Címzettek** menüpontot, majd a címzettek listájából válasszon egy címzettet.

#### **Jelentés terjesztési lista**

A jelentés terjesztési listával adhatja meg a terjeszthető spoolfájlok listáját. Minden egyes, a jobok által létrehozott spoolfájlhoz megtekinthető, hogy van-e neki megfelelő bejegyzés a spoolfájl-listában. Ha igen, akkor az adott spoolfájlhoz rendelt címzettek megkapják a spoolfájl másolatát e-mailben és/vagy a spoolfájl másodpéldányát saját kimeneti sorukban. A jelentésterjesztési lista az **Advanced Job Scheduler** → **Értesítés** → **Jelentésterjesztési lista** menüpont kiválasztásával érhető el.

**E-mail** E-mail üzenet küldhető a címzettek listájában megadott minden címzettnek, valamint meghatározott e-mail címekre. A címzett tulajdonságai között szerepelnie kell egy e-mail címnek, amelyre az üzenet küldhető. E-mail üzenet küldésekor csatolható egy spoolfájl. A spoolfájl küldhető PDF formátumban is. Ezenfelül kialakítható egy eszkalációs lista, ha egy adott címzett nem válaszol meghatározott időn belül.

#### **Spoolfájl megadása e-mailhez csatoláshoz:**

Egy spoolfájl megadása e-mailhez csatoláshoz:

- 1. Bontsa ki a System i navigátor ablak **Alapműveletek** elemét.
- 2. Kattintson a **Nyomtatókimenet** elemre.
- 3. Kattintson a jobb egérgombbal a spoolfájlra, majd válassza az előugró menü **Küldés AJS-en keresztül** menüpontját.
- 4. Adjon meg egy címzettet, tárgyat és üzenetet.

**Megjegyzés:** Ugyanezt a **Kimeneti sorok** részben is megteheti.

#### **Eszkalációs lista**

Az eszkalációs lista címzettek listája csökkenő sorrendben. A címzettek a felsorolás sorrendjében kerülnek értesítésre. Ha az első címzett nem válaszol az üzenetre, akkor az üzenet továbbításra kerül a következő címzettnek. Ez addig folytatódik, amíg válasz nem érkezik. Egy eszkalációs lista az **Advanced Job Scheduler** → **Értesítés** → **Eszkalációs listák** menüpont kiválasztásával adható meg.

#### *Egy üzenet eszkalációjának leállítása:*

Egy üzenet eszkalációjának leállítása:

- 1. Bontsa ki a System i navigátor ablak **Jobkezelés** menüpontját.
- 2. Kattintson az **Advanced Job Scheduler**  $\rightarrow$  **Értesítés**  $\rightarrow$  **E-mail**  $\rightarrow$  **Küldés** menüpontra.
- 3. Kattintson a jobb egérgombbal az eszkalációs üzenetre, majd válassza az előugró menü **Leállítás** menüpontját.
	- **Megjegyzés:** Ha csak az eszkalációs üzeneteket kívánja megtekinteni, akkor válassza ki a System i navigátor ablak **Nézet** → **Nézet személyre szabása** → **Tartalmazás** menüpontját. Ezután a **Típus** mezőből válassza ki az **Eszkalált** lehetőséget.

### **Könyvtárlisták kezelése**

A könyvtárlisták könyvtáraknak a felhasználó által megadott listái, amelyet az Advanced Job Scheduler használ a job feldolgozása közben.

A **könyvtárlista** könyvtárak a felhasználó által megadott listája, amelyet az Advanced Job Scheduler job használ feldolgozás közben információk keresésére. Megjeleníthetők a könyvtárlisták, felvehető egy új könyvtárlista, készíthető egy új könyvtárlista egy már meglévő alapján, illetve törölhető egy meglévő könyvtárlista, amennyiben egyetlen ütemezett job sem használja.

Egy listát kiválasztva megjelenítheti annak tulajdonságait a módosítások elvégzéséhez. A könyvtárlistában legfeljebb 250 könyvtár szerepelhet.

Egy új könyvtárlista hozzáadása:

- <span id="page-22-0"></span>1. Bontsa ki a System i navigátor ablak **Jobkezelés** menüpontját.
- 2. Kattintson a jobb egérgombbal az **Advanced Job Scheduler** lehetőségre, majd kattintson a **Tulajdonságok** elemre.
- 3. Kattintson a **Könyvtárlisták** lapra.
- 4. Kattintson az **Új** gombra és írja be a könyvtárlista nevét.
- 5. Adja meg a könyvtárlista leírását.
- 6. A **Tallóz** gombra kattintva megtekintheti a meglévő könyvtárak listáját és választhat közülük.
- 7. A **Hozzáadás** gombra kattintva veheti fel a kiválasztott könyvtárak listájába.

### **Parancsváltozók kezelése**

A parancsváltozók (korábbi nevükön paraméterek) olyan változók, amelyek az Advanced Job Scheduler terméken keresztül elküldött jobokban használhatók. Néhány példa parancsváltozókra: az egyes hónapok kezdete, egy cég adott osztályának a száma, a cég azonosítója stb.

A **parancsváltozók** (korábbi nevükön paraméterek) az Advanced Job Schedulerben tárolható változók, amelyek az Advanced Job Scheduler terméken keresztül elküldött jobokban használhatók. A parancsváltozók által tartalmazott információk kicserélődnek az ütemezett job parancs karaktersorozatában. Néhány példa parancsváltozókra: az egyes hónapok kezdete, egy cég adott osztályának a száma, a cég azonosítója stb. Megjeleníthetők a parancsváltozók, felvehető új parancsváltozó, létrehozható egy új parancsváltozó egy már meglévő alapján, illetve törölhető egy meglévő parancsváltozó, amennyiben egyetlen ütemezett job sem használja.

Egy parancsváltozót kiválasztva megjelenítheti annak tulajdonságait a módosítások elvégzéséhez.

Egy új parancsváltozó hozzáadása:

- 1. Bontsa ki a System i navigátor ablak **Jobkezelés** menüpontját.
- 2. Kattintson a jobb egérgombbal az **Advanced Job Scheduler** lehetőségre, majd kattintson a **Tulajdonságok** elemre.
- 3. Kattintson a **Parancsváltozók** lapra.
- 4. Kattintson az **Új** gombra és írja be a parancsváltozó nevét.
- 5. Adja meg a parancsváltozó leírását.
- 6. Írja be a parancsváltozó hosszát. A hossz 1 és 90 közötti lehet.
- 7. Válassza ki, hogyan kívánja megadni a cserélendő értéket:
	- a. Adja meg a parancsváltozó által használt adatokat. A mezőben bármilyen karaktereket használhat. Az adatként megadott karakterek száma nem lehet nagyobb, mint a Hossz mezőbe írt érték.
	- b. Írjon be egy képletet a dátum kiszámításához. (Példákat az online súgóban talál.)
	- c. Írja be annak a programnak a nevét, amellyel lekéri a csereként megadott értéket.
	- d. Írja be annak a könyvtárnak a nevét, amelyet a csereként megadott érték lekéréséhez használ.
	- e. Adja meg, hogy a csereértéket a rendszeroperátor kérje-e le futási időben.

## **Advanced Job Scheduler for Wireless kezelése**

Az Advanced Job Scheduler for Wireless kétféle eszközön működik. A Wireless Markup Language (WML) eszközök jellemzően az Internet-kész mobiltelefonok. Hypertext Markup Language (HTML) nyelvű dokumentumokat pedig a PDA-k vagy PC-k webböngészője képes feldolgozni. A jelen témakörben a különböző eszközökre mint WML és HTML eszközökre fogunk hivatkozni.

### **Hardver- és szoftverkövetelmények**

Mielőtt futtatná az Advanced Job Scheduler for Wireless terméket, győződjön meg róla, hogy a rendszer megfelel a szükséges szoftver- és hardverkövetelményeknek.

Az Advanced Job Scheduler for Wireless futtatásához az alábbi elemekre van szükség:

- v Az Advanced Job Scheduler (5761-JS1) licencprogram: Az Advanced Job Scheduler termék, amelynek része az Advanced Job Scheduler for Wireless.
- v Egy eszköz a funkció futtatásához
- <span id="page-23-0"></span>– Egy Internet kezelésére is képes telefon vezetéknélküli Internet-szolgáltatással
- Egy PDA webböngészővel, vezetéknélküli modemmel és vezetéknélküli Internet-szolgáltatással
- Egy hagyományos webböngésző egy munkaállomáson
- v Egy rendszer, amely az i5/OS V5R3 vagy űjabb kiadását futtatja egy TCP/IP hálózatban.
- v A központi rendszeren futó webes alkalmazásszerver, például az alábbiak bármelyike:
	- ASF Jakarta Tomcat alkalmazásszerver
	- Bármely más, a központi rendszeren futó alkalmazásszerver, amely képes szerver kisalkalmazások futtatására
- v A rendszerre telepített HTTP szerver.
- v Azonosítsa a HTTP szervert az Advanced Job Scheduler vezeték nélküli funkciójával. Ehhez csatlakozzon a karakteres felületen keresztül arra a rendszerre, amelyen az Advanced Job Scheduler telepítve van. Ezután adja ki a következő parancsot:

### CALL QIJS/QIJSCINT

### **Eszköz kiválasztása**

Az Internetre felkészített telefonok és a vezetéknélküli PDA-k gyorsan változó technológiák. A különféle eszközök számos jellemzőben, például a képernyőméretben és felhasználói felületben is eltérnek. A témakör információi segítenek kiválasztani az Advanced Job Scheduler for Wireless termékkel kompatibilis eszközöket. Más vezetéknélküli eszközök is lehetnek kompatibilisek, ha támogatják a vezetéknélküli Internet-böngészést, de a használatuk eltérő lehet.

**Internetre felkészített telefonok**: Válasszon ki az Advanced Job Scheduler for Wireless termékhez használandó Internetre felkészített telefont.

**PDA-k**: Válasszon ki az Advanced Job Scheduler for Wireless termékhez használandó PDA-t.

**PC-k**: Az Advanced Job Scheduler for Wireless terméket hagyományos webböngészőn keresztül is használhatja.

### **Vezetéknélküli környezet beállítása**

Annak biztosításához, hogy az Advanced Job Scheduler vezetéknélküli változata megfelelően fut módosítania kell a webalkalmazás szerver és a tűzfal konfigurációját.

Mielőtt elkezdi használni az Advanced Job Scheduler for Wireless terméket, győződjön meg róla, hogy helyesen állította be az alábbi elemeket:

- 1. Állítsa be a webes alkalmazás szervert a következő módon: Az Advanced Job Scheduler for Wireless terméket úgy állítsa be, hogy az ASF Jakarta Tomcat szerver kisalkalmazás alrendszerét használja. Ezek az utasítások leírják a webes alkalmazásszerver létrehozásának és beállításának lépéseit. Megadja továbbá azt a programot, amelyet le kell futtatni az Advanced Job Scheduler vezetéknélküli szolgáltatásainak használatához.
- 2. Állítsa be a tűzfalát a következő módon: A vezetéknélküli System i navigátor használatakor a rendszert az internetről éri el. Ha rendelkezi tűzfallal, akkor úgy kell módosítania a tűzfal beállításait, hogy a vezetéknélküli System i navigátor működjön rajta.
- 3. Nyelv kiválasztása: Az alapértelmezett nyelv az angol, de az eszköz beállítható más nyelv használatára is.

A fenti lépések elvégzése után készen áll arra, hogy csatlakozzon a szerverhez és megkezdje az Advanced Job Scheduler for Wireless használatát.

### **Webes alkalmazásszerver beállítása:**

Az Advanced Job Scheduler for Wireless használatához be kell állítania és el kell indítania a webes alkalmazásszervert. Az alábbi részben egy ASF Tomcat szerver kisalkalmazás alrendszer beállítását mutatjuk be az Apache alapú HTTP Serverhez az Advanced Job Scheduler for Wireless futtatása céljából.

### <span id="page-24-0"></span>**Követelmények**

Az alábbiak elvégzéséhez QSECOFR jogosultságra van szükség és telepített IBM HTTP Server for i5/OS (5761-DG1) termékre.

**Megjegyzés:** A itt leírt utasítások a HTTP Server egy új példányát hozzák létre; arra nem alkalmasak, hogy egy már létező HTTP Server példányon állítsa be az Advanced Job Schedulert.

#### **Az Advanced Job Scheduler for Wireless inicializálása a HTTP Serveren**

Az alábbi parancs felveszi az Advanced Job Scheduler for Wireless terméket az Apache Software Foundation Jakarta Tomcat szerver kisalkalmazás alrendszerébe. Beállít továbbá egy Advanced Job SchedulerP nevű, (Apache alapú) IBM HTTP Server példányt, amely a 8210-es porton figyel.

Az Advanced Job Scheduler for Wireless használatához inicializálnia kell Advanced Job Scheduler for Wireless terméket a rendszeren futó HTTP Server példányon. Ehhez adja ki a következő parancsot a karakter alapú felületen.

#### CALL QIJS/QIJSCINT

Ez a parancs egy, a rendszerhez tartozó programot futtat.

Miután beállította a webes alkalmazásszervert és inicializálta az Advanced Job Scheduler példányt a webes alkalmazásszerveren, folytassa az Advanced Job Scheduler vezetéknélküli környezetének beállításával.

#### **Nyelv kiválasztása:**

Az Advanced Job Scheduler for Wireless termékhez csatlakozáskor megadhatja, hogy milyen nyelvet kíván használni. Ha nem akar megadni egy meghatározott nyelvet, akkor folytathatja a rendszerhez csatlakozást.

Egy nyelv megadásához használja a következő URL-t:

*hoszt*. *tartomány*: *port*/servlet/AJSPervasive?lng= *nyelv*

- *hoszt*: terméket tartalmazó rendszer hosztneve.
- v *tartomány*: A tartomány, amelyen a hoszt található.
- *port*: A port, amelyen a webszerver példány figyel.
- v *nyelv*: A nyelv 2 karakteres azonosítója. A rendelkezésre álló nyelvek és 2 karakteres azonosítóik: (ar: arab de: német en: angol es: spanyol fr: francia it: olasz ja: japán)

Most már megkezdheti a munkát az Advanced Job Scheduler for Wireless termékkel.

### **Csatlakozás az i5/OS operációs rendszerhez**

A vezetéknélküli eszközének segítségével csatlakozhat ahhoz a rendszerhez, amely az Advanced Job Scheduler terméket tartalmazza.

Az Advanced Job Scheduler for Wireless használatához adja meg a rendszer URL-jét a vezetéknélküli eszközön. Amikor az eszközt a rendszer URL-jére irányítja, akkor használja a következő formátumot. Ügyeljen arra, hogy az URL vége (/servlet/Advanced Job SchedulerPervasive) pontosan az itt látható módon legyen beírva:

*hoszt*. *tartomány*: *port*/servlet/Advanced Job SchedulerPervasive

*hoszt*: A System i hosztneve. *tartomány*: A tartomány, amelyen a rendszer található. *port*: A port, amelyiken a webszerver példány figyel. Az alapértelmezett érték a 8210.

A használandó nyelv megadásával kapcsolatban tekintse meg a Nyelv választása témakört.

### <span id="page-25-0"></span>**Internet-kész telefon és PDA böngésző elrendezés**

Ha sikeresen csatlakozott a rendszeren futó Advanced Job Scheduler for Wireless termékhez, akkor a kezdeti képernyő az Internetre felkészített telefonnal vagy PDA böngészővel kapcsolatos összesítő információkat jelenít meg. Az összesítés leírja, mennyire frissek az információk, hány ütemezett job fut, hány tevékenységi bejegyzés létezik, valamint lehetőséget ad a jobfigyelő állapotának ellenőrzésére illetve üzenetek küldésére. Ezenfelül az összesítés a képernyő tetején egy átfogó állapotot is megjelenít (OK vagy Figyelem). Ha a Figyelem üzenet látható, akkor valamelyik job fontos üzenetet küldött, amelyet kezelni kell. A figyelmeztetést küldő job neve mellett felkiáltójel látható.

### **Hagyományos böngésző elrendezés**

A hagyományos böngésző elrendezés pontosan ugyanúgy néz ki, mint az Internet-kész telefon és PDA böngésző képernyője. A megjelenő tartalom azonban a képernyő méreténél kisebb. Éppen ezért csökkentheti a webböngésző méretét és hagyhat több helyet más alkalmazások használatára, ugyanakkor nyitva tarthatja az Advanced Job Scheduler for Wireless terméket. Ha hagyományos Internet-böngészőt használ a PC-jén, akkor az Advanced Job Scheduler főmenüjéből kiválaszthatja az **Összes megjelenítése** lehetőséget is. Ilyenkor egy weboldalon több tartalom jelenik meg.

Miután sikeresen csatlakozott a rendszerhez, szükség lehet a kapcsolat testreszabására.

### **Kapcsolat testreszabása**

Igényeinek megfelelően testreszabható a vezetéknélküli eszközön megjelenő felület. Beállítható például, hogy csak bizonyos jobok jelenjenek meg, vagy hogy ne jelenjen meg a job csoportneve. Elképzelhető, hogy az ütemezett tevékenységek listáját sem kívánja megjeleníteni. A vezetéknélküli eszköz Testreszabás lapján szűrhet a jobok közül és megadhatja a megjelenítés beállításait.

Számos módon szabható testre a kapcsolat attól függően, hogy PC-t, PDA-t vagy Internetre felkészített telefont

használ. E funkciók előnyeinek kihasználásához tekintse meg a Job [Scheduler](http://www-1.ibm.com/servers/eserver/iseries/jscheduler/product.htm) for i5/OS <sup>termék</sup> webhelyét.

### **Advanced Job Scheduler for Wireless kezelése**

A vezetéknélküli eszköz segítségével kezelheti az Advanced Job Schedulert.

Vezetéknélküli eszközről az alábbi funkciók érhetők el:

### **Aktív, felfüggesztett és függőben lévő jobok megjelenítése**

Megtekintheti az aktív, felfüggesztett és függőben lévő állapotú normál (Advanced Job Scheduler jobok) és kezelőközponti jobok listáját. A megjelenített jobok rendezhetők jobtípus, név és idő szerint. Ezenfelül megadható, hogy melyik adatkönyvtár tartalmazza a jobok és tevékenységek adatait.

#### **Jobfüggőségek megjelenítése**

Megtekinthetők egy adott job megelőző és rákövetkező jobjai. Rákövetkező az a job, amelynek futása egy vagy több másik (megelőző) job sikeres végrehajtásától függ. A rákövetkező job természetesen lehet más rákövetkező jobok megelőző jobja.

#### **Üzenetek megjelenítése**

A jobok várakozó üzeneteire válaszolhat a vezetéknélküli eszközről.

#### **Jobok indítása**

A vezetéknélküli eszközzel elküldhetők jobok feldolgozásra. A job elküldésekor megadható beállítások függenek a használt vezetéknélküli eszköztől.

#### **Advanced Job Scheduler tevékenység kezelése**

A vezetéknélküli eszközről beleavatkozhat az Advanced Job Scheduler tevékenységeibe. Minden tevékenységhez különböző beállítások adhatók meg a tevékenységi bejegyzés állapotától függően.

#### **Nemzetközi használat**

Az Advanced Job Scheduler for Wireless a System i <sup>(TM)</sup> Java<sup>(TM)</sup> virtuális gép ország és nyelvi beállításai

<span id="page-26-0"></span>alapján állítja be a vezetéknélküli eszközön használt nyelvet és dátum/időformátumot. Ha a Java virtuális gép alapértelmezett értéke nem azok a kódok, amelyeket használni kíván, akkor egyszerűen megváltoztathatja őket. További részleteket az online súgóban talál.

Az egyes feladatok végrehajtásával kapcsolatos további részleteket az online súgóban talál.

## **Az Advanced Job Scheduler hibaelhárítása**

Ha egy job nem fut le az ütemezett időben, akkor a következő hibaelhárítási módszerek segítenek a teendők kitalálásában.

Az Advanced Job Scheduler hibaelhárításának érdekében először tekintse meg a Job [Scheduler](http://www.ibm.com/servers/eserver/iseries/jscheduler/faqs.html) for i5/OS webhely Gyakran Ismételt Kérdések oldalát. Itt találja meg a leggyakoribb kérdésekre a válaszokat, hogyan lehet bizonyos funkciókat elvégezni az Advanced Job Scheduler termékkel.

Szintén itt találja olyan tételek listáját, amelyeket érdemes áttekinteni, ha egy job nem fut le a neki megadott időben:

#### **Aktuális javítási szint**

Elsőként azt kell ellenőrizni, hogy a javítások aktuális szinten vannak-e. Javítások kérésekor kérje az összes javítást. A Összeadódó PTF csomagok nem tartalmaznak minden javítást.

#### **Jobfigyelő ellenőrzése**

- v A QIJSSCD jobnak aktívnak kell lennie a QSYSWRK alrendszerben. Ha nem az, akkor hajtsa végre a Jobütemező indítása (STRJS) parancsot.
- v Lehet, hogy a jobfigyelő hurokba került, ha a job állapot RUN több mint tíz percig. Ha hurokba került, állítsa le a jobot a \*IMMED lehetőséggel, majd indítsa újra a jobfigyelőt (STRJS).
- v Ha van megválaszolandó üzenet, válaszolja meg egy C betűvel (Cancel, visszavonás). A jobfigyelő egy 90 másodperces késleltetésbe kerül, majd újrakezdi a figyelést. Nyomtassa ki a figyelő job munkanaplóját. Ez tartalmazza a hibaüzeneteket.

### **Az Advanced Job Scheduler naplójának ellenőrzése**

A jobhoz hajtsa végre a Napló megjelenítése a jobütemezőhöz (DSPLOGJS) parancsot. Az F18 billentyűvel ugorhat a lista végére. Az itt látható bejegyzések fogják megindokolni, miért nem futott a job. Ilyen ok lehet egy erőforrás hibája, aktív job vagy jobfüggési helyzet, vagy elküldési hiba.

#### **Függés másik jobtól**

Ha a job függ egy másik jobtól, akkor a Jobok kezelése képernyő 10-es parancsával jelenítheti meg a jobfüggéseket. Az F8 megnyomásával listázhatja ki az összes megelőző jobot. A függő jobok egész addig nem futhatnak le, amíg a **Befejezve** oszlopban az összes megelőző job állapota \*YES nem lesz.

#### **Egy job előrehaladásának nyomkövetése**

Ha egy job nem működik megfelelően, akkor a probléma okának megállapítása érdekében használhatja a Lépés megadása jobütemezővel (SETSTPJS) parancsot a CL program egy lépése előtt vagy után. A parancsot egy leíró szöveggel együtt adja meg a CL programban. Használja a parancsot olyan sűrűn, ahogy csak szükséges. A parancshoz rendelt szöveges leírás meg fog jelenni az ütemezett job tulajdonságainak Legutóbbi futtatás lapján, a Parancslépés mezőben. A Parancslépés mező az aktív job Állapot ablakában is megtekinthető. A Parancs lépés mező automatikusan frissül minden egyes alkalommal, amikor a job egy SETSTPJS parancsot észlel. A parancs segítségével megállapítható egy job előrehaladása.

Az alábbi adatok begyűjtése szintén segíthet a probléma elemzésében:

#### **Hibaüzenet-állapotok**

Nyomtassa ki az interaktív szekció, figyelő job vagy ütemezett job munkanaplóját, attól függően, hol történt a hiba.

#### **A jobütemezési dátum helytelen**

Dolgozza fel a DSPJOBJS parancsot a jobra vonatkozóan a OUTPUT(\*PRINT) paraméterrel. Nyomtasson

egy naptárkimutatást, ha a job naptárat használ. Nyomtasson egy ünnepinaptár-kimutatást, ha a job ünnepi naptárat használ. Nyomja meg a Print gombot a képernyő kinyomtatásához a job által használt pénzügyi naptár minden egyes bejegyzésénél.

### **Advanced Job Scheduler napló**

Mindig nyomtassa ki a kérdéses időszakra vonatkozóan az Advanced Job Scheduler naplóját.

### **QAIJSMST és QAIJSHST fájlok**

A QUSRIJS könyvtár QAIJSMST és QAIJSHST fájljait lehet, hogy naplózni kell a hiba reprodukálásának megkísérlése előtt. Lehet továbbá, hogy az IBM támogatás kéri a QUSRIJS könyvtárat.

# <span id="page-28-0"></span>**. Megjegyzések**

Ezek az információk az Egyesült Államokban forgalmazott termékekre és szolgáltatásokra vonatkoznak.

Elképzelhető, hogy a dokumentumban szereplő termékeket, szolgáltatásokat vagy lehetőségeket az IBM más országokban nem forgalmazza. Kérjen tanácsot a helyi IBM képviselettől az adott területen pillanatnyilag rendelkezésre álló termékekről és szolgáltatásokról. Az IBM termékekre, programokra vagy szolgáltatásokra vonatkozó hivatkozások sem állítani, sem sugallni nem kívánják, hogy az adott helyzetben csak az IBM termékeit, programjait vagy szolgáltatásait lehet alkalmazni. Minden olyan működésében azonos termék, program vagy szolgáltatás alkalmazható, amely nem sérti az IBM szellemi tulajdonjogát. Bármely nem IBM termék, program vagy szolgáltatás működésének kiértékelése és ellenőrzése azonban a felhasználó felelőssége.

Az IBM-nek lehetnek szabadalmai, vagy szabadalmi intézés alatt álló alkalmazásai, amelyek fedik az ebben a dokumentumban leírt témákat. Ennek a dokumentumnak az átadása azonban nem jelenti ezen szabadalmak licencjogának átadását is. Az írásos licenckérelmeket az alábbi címre küldheti:

IBM Director of Licensing IBM Corporation North Castle Drive Armonk, NY 10504-1785 U.S.A.

Ha duplabyte-os (DBCS) információkkal kapcsolatban van szüksége licencre, akkor lépjen kapcsolatba saját országában az IBM szellemi tulajdon osztályával, vagy írjon a következő címre:

IBM World Trade Asia Corporation Licensing 2-31 Roppongi 3-chome, Minato-ku Tokyo 106-0032, Japan

**A következő bekezdés nem vonatkozik az Egyesült Királyságra, valamint azokra az országokra, amelyeknek jogi szabályozása ellentétes a bekezdés tartalmával:** AZ INTERNATIONAL BUSINESS MACHINES CORPORATION JELEN KIADVÁNYT "ÖNMAGÁBAN", BÁRMIFÉLE KIFEJEZETT VAGY VÉLELMEZETT GARANCIA NÉLKÜL ADJA KÖZRE, IDEÉRTVE, DE NEM KIZÁRÓLAG A JOGSÉRTÉS KIZÁRÁSÁRA, A KERESKEDELMI ÉRTÉKESÍTHETŐSÉGRE ÉS BIZONYOS CÉLRA VALÓ ALKALMASSÁGRA VONATKOZÓ VÉLELMEZETT GARANCIÁT. Egyes államok nem engedik meg a kifejezett, vagy bennfoglalt garanciák visszautasítását bizonyos ügyletek esetén, ennek következtében ez az állítás lehet, hogy nem vonatkozik mindenkire.

Ez a publikáció tartalmazhat technikai pontatlanságokat és nyomdahibákat. Az itt található információk bizonyos időnként módosításra kerülnek; a módosításokat a kiadvány új kiadásai tartalmazzák. Az IBM mindennemű értesítés nélkül fejlesztheti és/vagy módosíthatja a kiadványban tárgyalt termékeket és/vagy programokat.

A könyvben a nem IBM webhelyekre történő hivatkozások csupán kényelmi célokat szolgálnak, és semmilyen módon sem kívánják azt a látszatot kelteni, hogy az IBM jóváhagyná ezeket a helyeket. Az ilyen webhelyeken található anyagok nem képezik az adott IBM termék dokumentációjának részét, így ezek használata csak saját felelősségre történhet.

Az IBM legjobb belátása szerint bármilyen formában felhasználhatja és továbbadhatja a felhasználóktól származó információkat anélkül, hogy a felhasználó felé ebből bármilyen kötelezettsége származna.

A programlicenc azon birtokosainak, akik információkat kívánnak szerezni a programról (i) a függetlenül létrehozott programok vagy más programok (beleértve ezt a programot is) közti információcseréhez, illetve (ii) a kicserélt információk kölcsönös használatához, fel kell venniük a kapcsolatot az alábbi címmel:

#### IBM Corporation

<span id="page-29-0"></span>Software Interoperability Coordinator, Department YBWA 3605 Highway 52 N Rochester, MN 55901 U.S.A.

Elképzelhető, hogy az ilyen információk bizonyos feltételek és kikötések mellett állnak rendelkezésre, ideértve azokat az eseteket is, amikor ez díjfizetéssel jár.

A dokumentumban tárgyalt licencprogramokat és a hozzájuk tartozó licenc anyagokat az IBM az IBM Vásárlói megállapodás, az IBM Nemzetközi programlicenc szerződés, az IBM Gépi kódra vonatkozó licencszerződés vagy a felek azonos tartalmú megállapodása alapján biztosítja.

A dokumentumban megadott teljesítményadatok ellenőrzött környezetben kerültek meghatározásra. Ennek következtében a más működési körülmények között kapott adatok jelentősen különbözhetnek a dokumentumban megadottaktól. Egyes mérések fejlesztői szintű rendszereken kerültek végrehajtásra, így nincs garancia arra, hogy ezek a mérések azonosak az általánosan hozzáférhető rendszerek esetében is. Továbbá bizonyos mérések következtetés útján kerültek becslésre. A tényleges értékek eltérhetnek. A dokumentum felhasználóinak ellenőrizni kell az adatok alkalmazhatóságát az adott környezetben.

A nem IBM termékekre vonatkozó információkat az IBM a termékek szállítóitól, az általuk közzétett bejelentésekből, illetve egyéb nyilvánosan elérhető forrásokból szerezte be. Az IBM nem vizsgálta ezeket a termékeket, és nem tudja megerősíteni a nem IBM termékekre vonatkozó teljesítményadatok pontosságát, a kompatibilitást és egyéb követelményeket. A nem IBM termékekkel kapcsolatos kérdéseivel forduljon az adott termék szállítóihoz.

Az IBM jövőbeli elképzeléseire és szándékaira vonatkozó állításokat az IBM mindennemű értesítés nélkül módosíthatja vagy visszavonhatja, kizárólag célkitűzéseknek tekinthetők.

Az információk között példaként napi üzleti tevékenységekhez kapcsolódó jelentések és adatok lehetnek. A műveletek megfelelő szemléltetéséhez a példákban személyek, vállalatok, márkák és termékek nevei is előfordulnak. Minden ilyen név a képzelet szüleménye, és valódi üzleti vállalkozások neveivel és címeivel való bármilyen hasonlóságuk teljes egészében a véletlen műve.

### SZERZŐI JOGI LICENC:

A könyv forrásnyelvi alkalmazásokat tartalmaz, amelyek a programozási technikák bemutatására szolgálnak a különböző működési környezetekben. A példaprogramokat tetszőleges formában, az IBM-nek való díjfizetés nélkül másolhatja, módosíthatja és terjesztheti fejlesztési, használati, marketing célból, illetve olyan alkalmazási programok terjesztése céljából, amelyek megfelelnek azon operációs rendszer alkalmazásprogram illesztőjének, ahol a példaprogramot írta. A példák nem kerültek minden körülmények között tesztelésre. Az IBM így nem tudja garantálni a megbízhatóságukat, szervizelhetőségüket, de még a programok funkcióit sem.

Minden másolat, vagy ezen mintaprogramok bármely része, vagy származtatott munka a következő copyright megjegyzést kell tartalmazza:

© (cégnév) (évszám). A kód bizonyos részei az IBM Corp. példaprogramjaiból származnak. © Copyright IBM Corp. (évszám vay évszámok). Minden jog fenntartva.

Ha az információkat elektronikus formában tekinti meg, akkor elképzelhető, hogy hogy a fotók és színes ábrák nem jelennek meg.

## **Védjegyek**

A következő kifejezések az International Business Machines Corporation védjegyei az Egyesült Államokban és/vagy más országokban:

<span id="page-30-0"></span>i5/OS IBM IBM (logó) System i

Az Adobe, az Adobe logó, a PostScript és a PostScript logó az Adobe Systems Incorporated védjegyei vagy bejegyzett védjegyei az Egyesült Államokban és/vagy más országokban.

A Java, valamint minden Java alapú védjegy a Sun Microsystems, Inc. védjegye az Egyesült Államokban és/vagy más országokban.

Más cégek, termékek és szolgáltatások nevei mások védjegyei vagy szolgáltatás védjegyei lehetnek.

## **Feltételek**

A kiadványok használata az alábbi feltételek és kikötések alapján lehetséges.

**Személyes használat:** A kiadványok másolhatók személyes, nem kereskedelmi célú használatra, de valamennyi tulajdonosi feljegyzést meg kell tartani. Az IBM kifejezett engedélye nélkül nem szabad a kiadványokat vagy azok részeit terjeszteni, megjeleníteni, illetve belőlük származó munkát készíteni.

**Kereskedelmi használat:** A kiadványok másolhatók, terjeszthetők és megjeleníthetők, de kizárólag a vállalaton belül, és csak az összes tulajdonosi feljegyzés megtartásával. Az IBM kifejezett hozzájárulása nélkül nem készíthetők olyan munkák, amelyek a kiadványokból származnak, továbbá nem másolhatók, nem terjeszthetők és nem jeleníthetők meg, még részben sem, a vállalaton kívül.

A jelen engedélyben foglalt, kifejezetten megadott hozzájáruláson túlmenően a kiadványokra, illetve a bennük található információkra, adatokra, szoftverekre vagy egyéb szellemi tulajdonra semmilyen más kifejezett vagy vélelmezett engedély nem vonatkozik.

Az IBM fenntartja magának a jogot, hogy jelen engedélyeket saját belátása szerint bármikor visszavonja, ha úgy ítéli meg, hogy a kiadványokat az IBM érdekeit sértő módon használják fel, vagy a fenti útmutatásokat nem megfelelően követik.

Jelen információk kizárólag valamennyi vonatkozó törvény és előírás betartásával tölthetők le, exportálhatók és reexportálhatók, beleértve az Egyesült Államok exportra vonatkozó törvényeit és előírásait is.

AZ IBM A KIADVÁNYOK TARTALMÁRA VONATKOZÓAN SEMMIFÉLE GARANCIÁT NEM NYÚJT. A KIADVÁNYOK ″ÖNMAGUKBAN″, BÁRMIFÉLE KIFEJEZETT VAGY VÉLELMEZETT GARANCIA VÁLLALÁSA NÉLKÜL KERÜLNEK KÖZREADÁSRA, IDEÉRTVE, DE NEM KIZÁRÓLAG A KERESKEDELMI ÉRTÉKESÍTHETŐSÉGRE, A SZABÁLYOSSÁGRA ÉS AZ ADOTT CÉLRA VALÓ ALKALMASSÁGRA VONATKOZÓ VÉLELMEZETT GARANCIÁKAT IS.

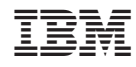

Nyomtatva Dániában